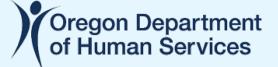

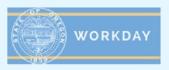

## Extended Enterprise Learner – Account Creation and Update

This job aid provides step-by-step instructions on how a State of Oregon partner can create and update an Extended Enterprise Learner account in Workday.

## Why this is important to Partners of the State of Oregon

Workday Learning replaced iLearnOregon on June 16, 2021. To continue taking state-offered trainings for licensure, continuing education, job requirements and more, partners and other affiliates of the state need to create a Workday Learning account as described.

## **Create an Extended Enterprise Learner Account in Workday**

- 1. Access the Workday Learning External Portal at the following link: https://workdaylearning.dasapp.oregon.gov/
- 2. From the Register screen, fill-in the fields to create a Workday Learning account:

| creating your account, select the<br>ion for the agency that is<br><b>ling</b> the training you need to take |
|----------------------------------------------------------------------------------------------------|
|                                                                                                    |
|                                                                                                    |
| ou can find step-by-                                                                                         |
| nstructions for creating your<br>nt, start at step 2. If you do not see                                      |
| ency listed or you are unsure whic                                                                           |
| y is providing the training, select<br>of Oregon.                                                            |
|                                                                                                    |
| a notice that if you already have<br>ay Oregon account then you do                                           |
| ed to register here.                                                                                         |
|                                                                                                    |
|                                                                                                    |

)(ODHS

a. All fields with an asterisk (\*) are required

Workday Learning External Portal

- b. Though not required, a middle name will help identify your account faster when needing support.
- c. Email address can only connect to one Workday account.
- d. For the *Affiliation* box, choose the agency you primarily work with. In most cases, that will be the Oregon Health Authority (listed as *Health Authority*) or the Oregon Department of Human Services (listed as *Human Services*). Despite the instructions on the form, please do NOT choose *State of Oregon* without first speaking with your primary contact person at the State.

| Judicial Department                                                                                                    | When creating your account, select the                                                                                                    |
|----------------------------------------------------------------------------------------------------|----------------------------------------------------------------------------------------------------|
| Office of Emergency Management                                                                                                   | affiliation for the agency that is                                                                                                    |
| Department of Consumer                                                                                                    | <b>providing</b> the training you need to take.                                                                                                    |
| Department of Justice                                                                                                    | Here you can find step-by-                                                                                                    |
| Fish and Wildlife                                                                                                    | step instructions for creating your                                                                                                    |
| Higher Education                                                                                                    | account, start at step 2. If you do not see                                                                                                    |
| Human Services Parks and Recreation Department Public Safety Standard and Training Board of Nursing Office of State Fire Marshal | the agency listed or you are unsure which<br>agency is providing the training, select<br>State of Oregon.<br>Please notice that if you already have |
| Public Employees Retirement System                                                                                               | Workday Oregon account then you do                                                                                                    |
| Youth Authority                                                                                                    | not need to register here.                                                                                                    |
| Affiliation*                                                                                                    |                                                                                                    |

- 3. When finished, click the *Register* button.
- 4. Confirm and finalize your registration. Check your email. You will receive 3 emails as you finish this process. All emails will be sent to the email address used to register your account.

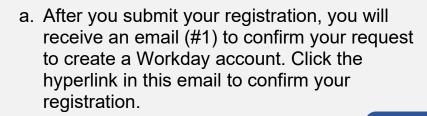

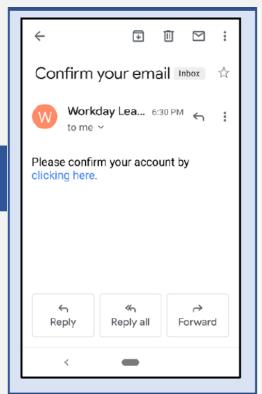

b. After you confirm your registration in the first email, you will receive another email (#2) providing your Workday username. Your username is also referred to as your EEL number. It is important that you remember this username, as you will use it to log into your Workday Learning account.

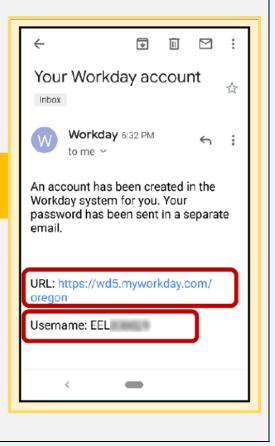

c. At about the time you get email #2, you will receive a final email. This email (#3) will contain your temporary password.

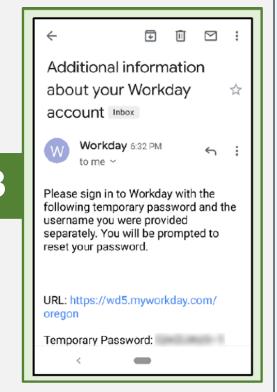

5. Log into your Workday account with your username (from email #2) and temporary password (from email #3). Use the URL provided in either email to access the Workday login page.

#?

| workday.         |                                                                                                    |
|------------------|----------------------------------------------------------------------------------------------------|
| Username         | Workday Learning IS LIVE!                                                                                                    |
|                  | Notice                                                                                                    |
| Password         | Your Username is your OR number (0R Included). Five unsuccessful sign in attempts<br>will result in a 20-minute system lockout. For assistance, please go to our Workday<br>Helpdesk Support Page.                                                                                                    |
|                  | Workday is the official human resource system and record for Oregon state government.<br>The system contains confidential and protected information about Oregon state<br>government workers and applicants. The use of Workday is limited to legitimate<br>business purposes as determined by applicable policies, rules and laws. Users of the |
| Sign In          | system are prohibited from unauthorized use or disclosure of information contained in<br>the system. Information in the system will not be disclosed unless required by law.                                                                                                    |
|                  | Status                                                                                                    |
| Forgot Password? | Your system will be unavailable for a maximum of 4 hours during the next Weekly Service<br>Update; starting on Friday, July 2, 2021 at 11:00 PM PDT (GMT-7) until Saturday, July 3,<br>2021 at 3:00 AM PDT (GMT-7).                                                                                                    |
|                  |                                                                                                    |
|                  |                                                                                                    |

- 6. Reset your password:
  - a. Enter your temporary password from email #3 as your *Old Password*.
  - b. Enter a new password of your choice. It is important that you remember this password, as you will use it to log into your Workday Learning account.

| 'lease chang | e your password |  |
|--------------|-----------------|--|
| 0            | D               |  |
|              | e Password      |  |
| Old Passv    | vord            |  |
| New Pass     | word            |  |
|              |                 |  |
| Verify Ne    | v Password      |  |
|              |                 |  |
|              | Submit          |  |

- 7. Choose your security questions and provide answers.
  - a. Click on the drop-down arrow to select each of your four security questions.
  - b. Provide an answer for each question. It is important that you remember the <u>exact</u> answers to these questions. You will use answers to two of these questions every time you log into your Workday Learning account.
  - c. Press the Submit button.

| Select Security Questions              |     |
|----------------------------------------|-----|
| What car do you wish you owned?        |     |
| Answer                                 |     |
| AIISWEI                                | 2   |
| Who is the person you admire the most? | ~   |
| Answer                                 |     |
|                                        | 10  |
| What award are you proudest of?        | ~   |
| Answer                                 |     |
|                                        | 13  |
| What is your favorite musical band?    | ~   |
| Answer                                 |     |
|                                        | 429 |
| Submit                                 |     |

8. You have successfully created your Workday Learning account as an Extended Enterprise Learner.

| Upda | te Your Workday Learning Account                                                                                                    |     |     |          |      |
|------|----------------------------------------------------------------------------------------------------|-----|-----|----------|------|
|      | When you log into Workday, you will arrive at the Workday hor<br>called the Workday dashboard.                                                                                                    | nep | age | e – a    | also |
|      | Q Search                                                                                                    | 00  | ę   | Ð        | •    |
|      |                                                                                                    |     |     |          |      |
|      | Welcome, [E]                                                                                                    |     |     | <u>ي</u> |      |
|      | Announcements<br>1 item<br>Welcome to learning in Workday Oregon!<br>We are happy to announce iLearnOregon has been retired as<br>the state's learning Management system, we are<br>We are happy to announce iLearnOregon has been retired as<br>the state's learning Management system, we are<br>We are happy to announce iLearnOregon has been retired as<br>the state's learning Management system, we are<br>We are happy to announce iLearnOregon has been retired as<br>the state's learning Management system, we are<br>We are happy to announce iLearnOregon has been retired as<br>the state's learning Management system, we are<br>We are happy to announce iLearnOregon has been retired as<br>the state's learning Management system, we are<br>We are happy to announce iLearnOregon has been retired as<br>the state's learning Management system, we are<br>We are happy to announce iLearnOregon has been retired as<br>the state's learning Management system, we are<br>We are happy to announce iLearnOregon has been retired as<br>the state's learning Management system, we are<br>We are happy to announce iLearnOregon has been retired as<br>the state's learning Management system, we are<br>We are happy to announce iLearnOregon has been retired as<br>the state's learning Management system, we are<br>We are happy to announce iLearnOregon has been retired as<br>the state's learning Management system, we are<br>We are happy to announce iLearnOregon has been retired as<br>the state's learning Management system, we are<br>We are happy to announce iLearnOregon has been retired as<br>the state's learning Management system, we are<br>We are happy to announce iLearnOregon has been retired as<br>the state's learning Management system, we are<br>We are happy to announce iLearnOregon happy to announce iLearnOregon happy to announce iLearnon happy to announce iLearnon happy to announce iLearnon happy to announce iLearnon happy to announce iLearnon happy to announce iLearnon happy to announce iLearnon happy to announce iLearnon happy to announce iLearnon happy to announce iLearnon happy to announce iLear |     |     |          |      |
|      | Inbox<br>O Items                                                                                                    |     |     |          |      |

2. Click the *Helpful Links* icon on the dashboard to reveal the following:

| < ∣ | Helpful Links                                                         |      |   | දිදිදි |
|-----|-----------------------------------------------------------------------|------|---|--------|
|     |                                                                       |      |   |        |
|     | Helpful Links<br>Transfer record from iLearnOregon to Workday Request | <br> | _ |        |
|     | Account Information Update Request                                    |      |   |        |
|     | Learning in Workday: Finding and Taking Your Courses                  |      |   |        |

- a. Click the link *Transfer records from iLearnOregon to Workday Request* to have your training records from iLearn transferred to your new Workday account.
- b. Click the link *Account Information Update Request* to open a form and request any changes to your account information.
- c. Click the link *Learning in Workday: Finding and Taking Your Courses* to take a course in Workday on the topic.

\* \* \* END OF JOB AID \* \* \*